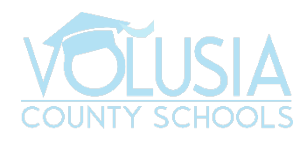

## **GUÍA RÁPIDA AL VPORTAL**

# **¿Qué es el VPortal?**

Su Nube, Su Acceso.

VPortal es su escritorio personal en la Nube que le da acceso a todas sus aplicaciones, archivos y lecciones desde cualquier lugar. Usted tiene acceso a todos sus textos y recursos digitales y sistemas de gestión de aprendizaje. Se puede accesar al VPortal desde todo tipo de dispositivo.

# **¿Cómo puedo accesar al VPortal?**

- 1. Vaya a la Página Principal del Distrito Escolar del Condado Volusia:
	- a. www.vcsedu.org
- 2. Haga clic en '*VPortal'* en la barra superior.

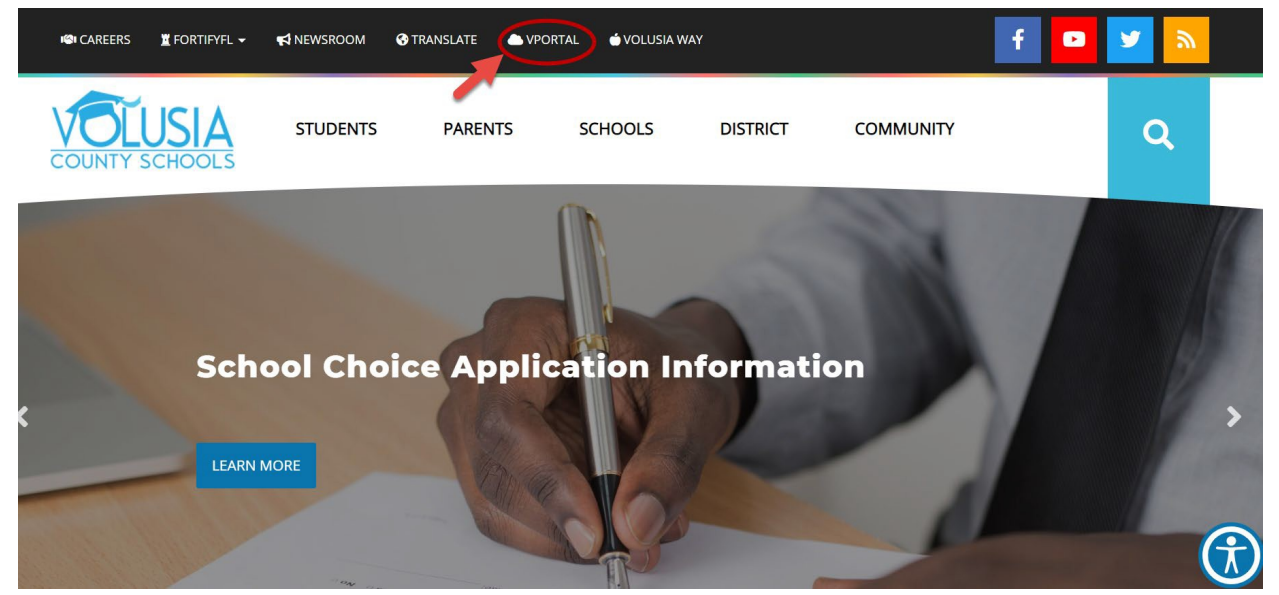

3. Haga clic en la barra azul que dice '*Click to Login.'*

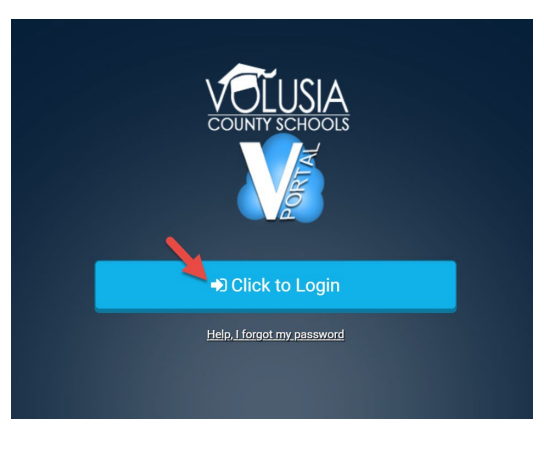

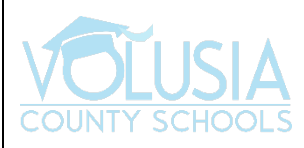

- 4. Ingrese su dirección electrónica VCS (1ALPHA@vcs2go.net o 2ALPHA@vcs2go.net) y su clave *(password)*.
	- *a.* Haga clic en '*Sign In.'*

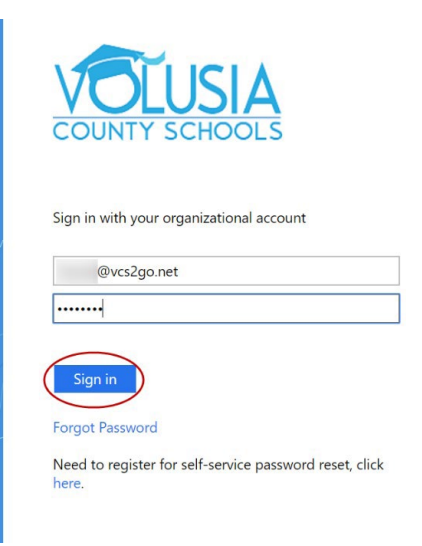

5. Tablero *(Dashboard)* del VPortal:

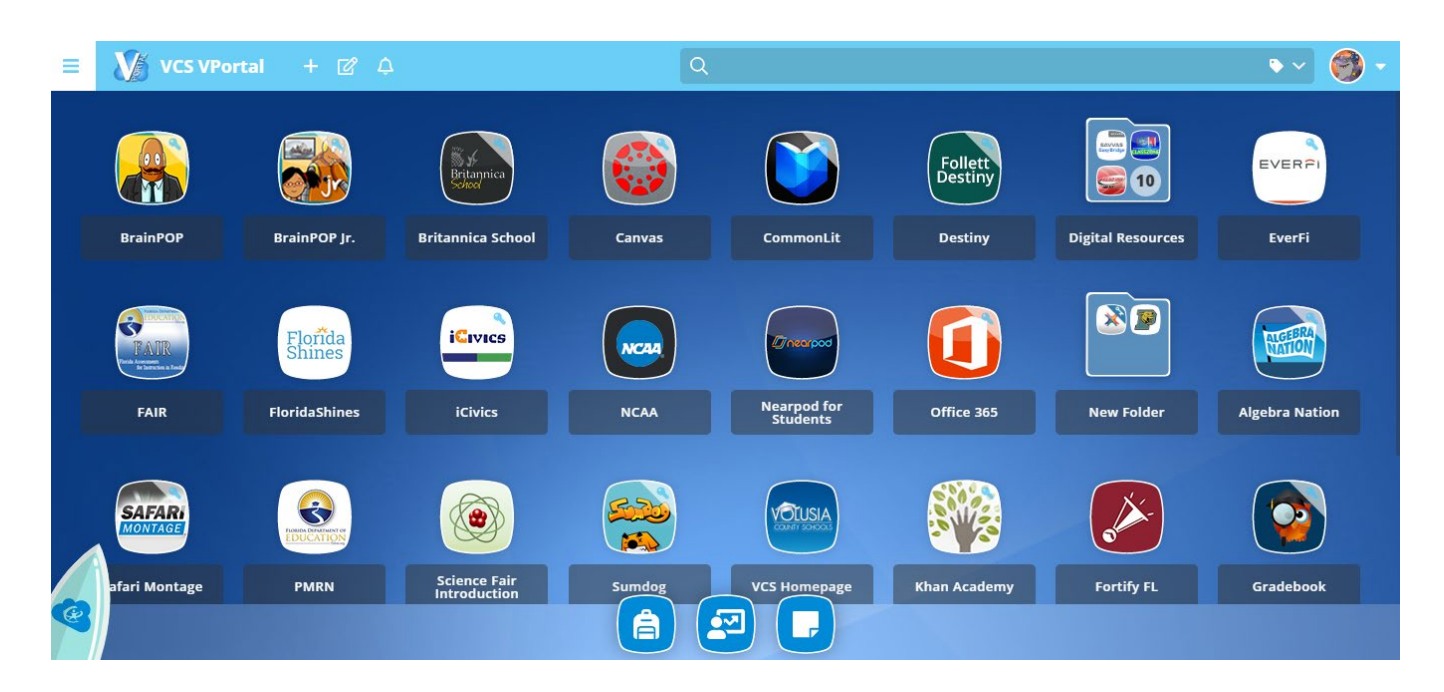

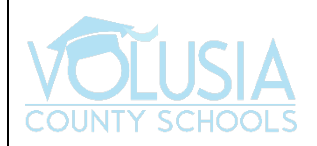

# **INFORMACIÓN ADICIONAL:**

#### • **¿Se le olvidó su clave?**

- Su maestra(o) puede cambiar su clave mediante la Consola de Docentes *(Teacher Console)*. Pida ayuda a su maestra(o).

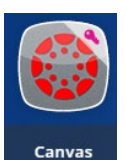

## • **Canvas LMS:**

- Canvas ofrece un ámbito de aprendizaje digital para alumnos. Los docentes pueden utilizar Canvas para conducir un ámbito virtual o virtual/presencial mixto en el aula. Haga clic aquí para ver un video sobre cómo navegar en Canvas.

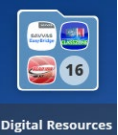

## • **Carpeta de Recursos Digitales:**

- La Carpeta de Recursos Digitales (*Digital Resources Folder)* en VPortal contiene todos los accesos digitales del alumno(a) a su texto del aula.

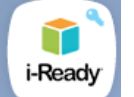

i-Ready

#### • **App i-Ready:**

- i-Ready se utiliza del Kínder al 5to Grado para ayudar al alumno(a) con la lectura y las matemáticas. Es una herramienta que apoya al crecimiento y desarrollo de los alumnos mediante instrucción y evaluación individualizadas.

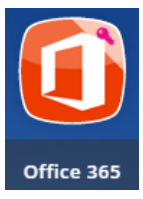

## • **Office 365:**

- Office 365 ofrece toda la funcionalidad del Microsoft Office Suite. Los alumnos tienen acceso a su OneDrive personal y los programas Outlook, Word, PowerPoint, Excel, Publisher, Sway, Access y muchas herramientas más.

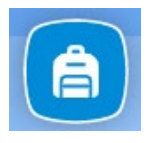

## • **My Backpack:**

- Esta aplicación abre el Tablero que muestra las lecciones del alumno(a) y los íconos de las aplicaciones específicas utilizadas para cada lección. Al hacer clic en una lección, aparece un listado detallado con todas las apps disponibles para esa lección. Se puede abrir una aplicación al hacer clic en su nombre.

#### • **Clic derecho en cualquier app:**

- Puede hacer clic derecho en cualquier aplicación en Vportal para agregarla a sus favoritos *(Add to Favorites)*. Así será más fácil ubicarla, ya que aparecerá en el menú inferior de su Vportal. Usted también puede crear carpetas y agregar etiquetas para facilitar la navegación.

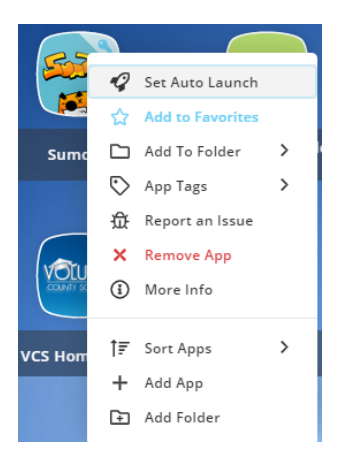